## **How to Request Your Medical Records in**

## **Desktop version:**

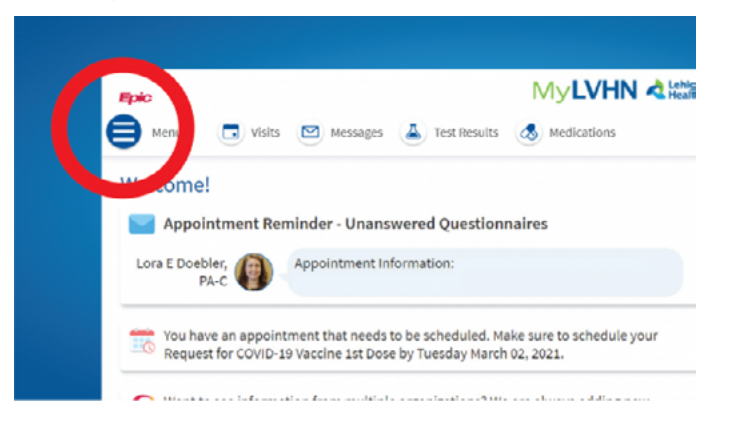

## **Mobile version:**

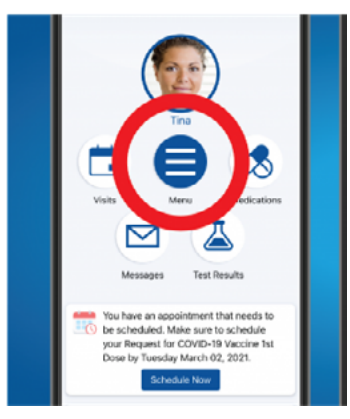

- 1. After logging in to your MyLVHN account, click on the Menu icon.
- 2. From the menu, scroll down and select "Request Record."
- 3. Fill in all the required information.
- 4. Click "Continue."
- 5. Click "I agree" to the consent statement.
- 6. This submits your request to the HIM/Medical Records department for processing. A message will be sent when records have been delivered.

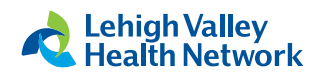